## **Printing a Booklet in Word**

## **Source: https://support.office.com/en-us/article/Create-a-booklet-orbook-dfd94694-fa4f-4c71-a1c7-737c31539e4a**

Create a booklet or book

*Applies To: Word 2016 Word 2013*

Whether you want to create a booklet for an event or print out an ambitious book project, consider using the pre-built page settings for booklets that comes with Word 2013. The Book Fold layout sets you up for printing your masterpiece automatically in the correct order, ready for folding and binding.

For best results, change the document layout before you start your writing project. That way there's less clean-up work to do if tables or other objects in your document don't fit quite right.

Create a booklet or book

1. On the **PAGE LAYOUT** tab, click the icon at the bottom-right corner of the **Page Setup** group to pop out the **Page Setup** window.

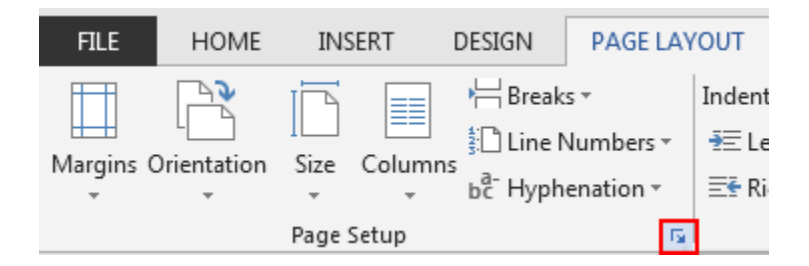

2. On the **Margins** tab, under **Pages**, change the setting for **Multiple pages** into **Book fold**. The orientation automatically changes to **Landscape**.

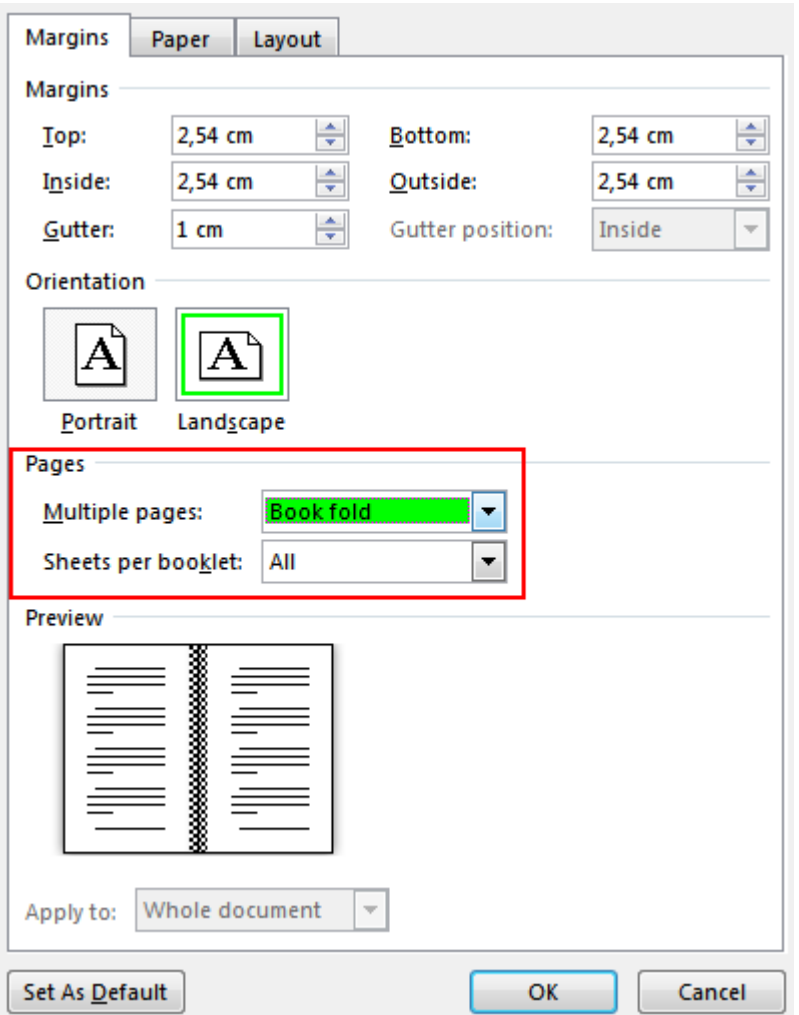

**TIP:** If you have a long document, you might want to split it into multiple booklets, which you can then bind into one book. Under **Sheets per booklet**, choose how many pages to print per booklet.

To reserve space on the inside fold for binding, increase the width of the **Gutter**.

4. On the **Paper** tab, select the **Paper size**. Keep in mind that the final size of the booklet is one half of the paper size. Make sure your printer is stocked with paper of the right size.

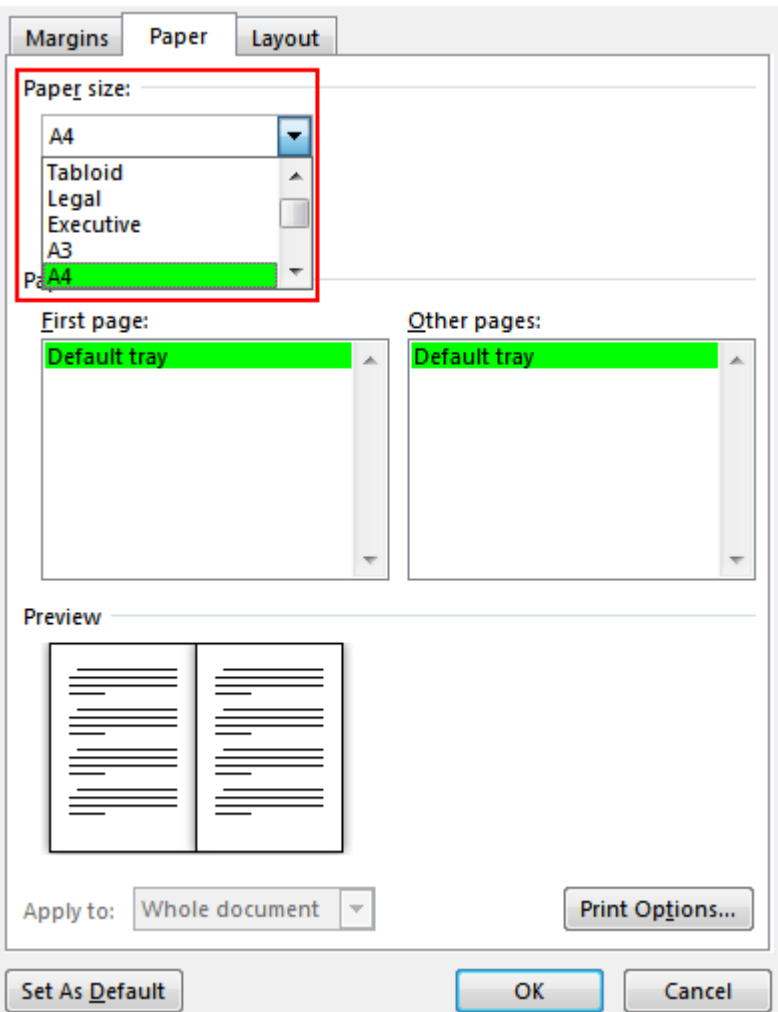

**TIP:** You can add many embellishments to your booklet's appearance. For example, to add borders to every page, on the **Layout** tab of the **Page Setup** window, click **Borders**.

5. Click **OK**. If your document already has content, the text is formatted automatically, but you might need to adjust objects like images and tables manually.

**TIP:** An easy way to make sure that a table doesn't flow over the margins is to right-click the handle on the top-left corner of the table, and select **AutoFit** > **AutoFit to Contents**.

Print settings for booklets

When you print the booklet, check the print settings to make sure you print on both sides of the paper and flip the papers correctly for the printing to work as intended.

## 1. Click **FILE** > **Print**.

If your printer supports automatic printing on both sides, under **Settings**, change **Print One Sided**to **Print on Both Sides**. Choose the option **Flip pages on short edge** to avoid printing the second side of each sheet upside down.

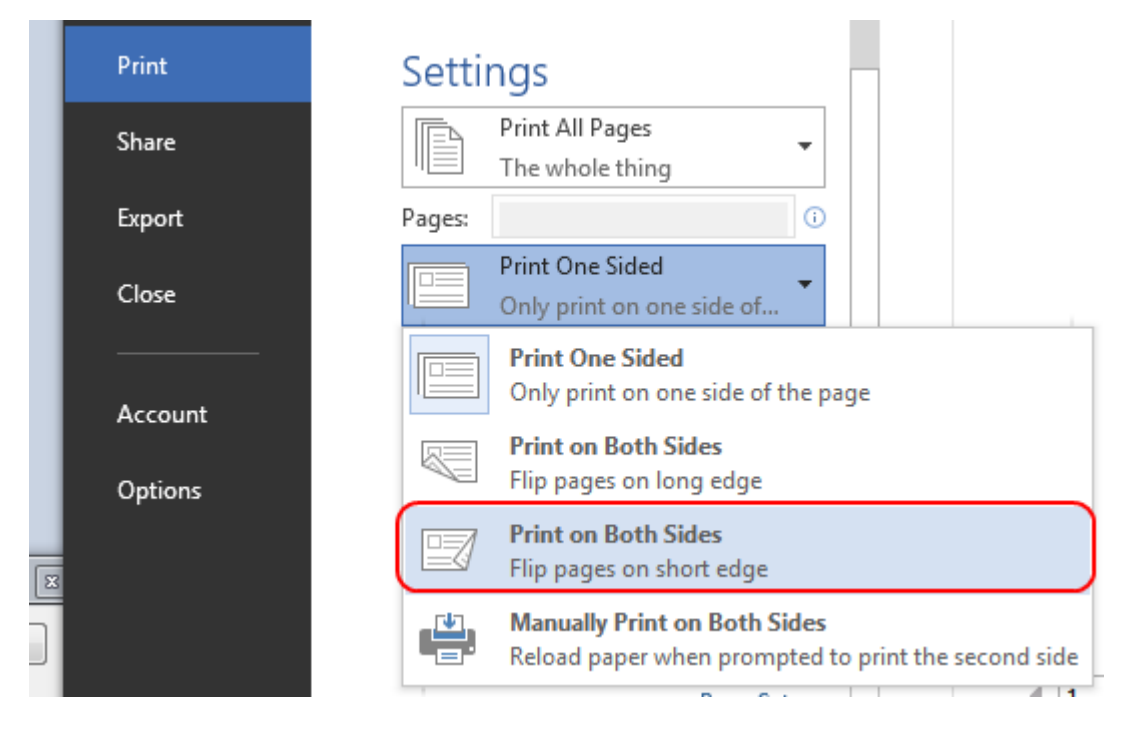

If your printer doesn't support automatic printing on both sides, select **Manually Print on Both Sides**, and feed the pages back to the printer when prompted. To avoid pages from printing upside down, flip the sheets on the short edge of the paper according to your printer's instructions.

**TIP:** For a professional touch, consider adding page numbers in the header or the footer. For example, if you want to have page

numbers appearing on the outer bottom corner of each page, set up a different page number format in the footers of odd and even pages.

See Also

[Add page numbers](https://support.office.com/en-us/article/Add-page-numbers-9f366518-0500-4b45-903d-987d3827c007)

[Create different headers or footers for odd and even pages](https://support.office.com/en-us/article/Create-different-headers-or-footers-for-odd-and-even-pages-c1b99d1a-38b1-40ff-8338-4897b89be2ef)

[Change the background or color of a document](https://support.office.com/en-us/article/Change-the-background-or-color-of-a-document-6ce0b23e-b833-4421-b8c3-b3d637e62524)